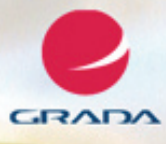

# *podrobný*<br>průvodce

# Josef Pecinovský, Rudolf Pecinovský

- Seznámení se s nejnovější verzí kancelářského balíku Office 2010, jeho instalace, spouštění a nastavení aplikací Společné principy a spolupráce programů Word, Excel, Outlook, PowerPoint, Access a Publisher ve verzi 2010
- Zpracování textu, práce s tabulkami a databázemi, vytvoření prezentace a elektronická pošta

# Upozornění pro čtenáře a uživatele této knihy

Všechna práva vyhrazena. Žádná část této tištěné či elektronické knihy nesmí být reprodukována a šířena v papírové, elektronické či jiné podobě bez předchozího písemného souhlasu nakladatele. Neoprávněné užití této knihy bude trestně stíháno.

Používání elektronické verze knihy je umožněno jen osobě, která ji legálně nabyla a jen pro její osobní a vnitřní potřeby v rozsahu stanoveném autorským zákonem. Elektronická kniha je datový soubor, který lze užívat pouze v takové formě, v jaké jej lze stáhnout s portálu. Jakékoliv neoprávněné užití elektronické knihy nebo její části, spočívající např. v kopírování, úpravách, prodeji, pronajímání, půjčování, sdělování veřejnosti nebo jakémkoliv druhu obchodování nebo neobchodního šíření je zakázáno! Zejména je zakázána jakákoliv konverze datového souboru nebo extrakce části nebo celého textu, umisťování textu na servery, ze kterých je možno tento soubor dále stahovat, přitom není rozhodující, kdo takovéto sdílení umožnil. Je zakázáno sdělování údajů o uživatelském účtu jiným osobám, zasahování do technických prostředků, které chrání elektronickou knihu, případně omezují rozsah jejího užití. Uživatel také není oprávněn jakkoliv testovat, zkoušet či obcházet technické zabezpečení elektronické knihy.

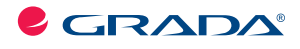

Copyright © Grada Publishing, a.s.

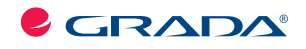

Copyright © Grada Publishing, a.s.

# **Office 2010 podrobný průvodce**

#### **Josef Pecinovský, Rudolf Pecinovský**

Vydala Grada Publishing, a.s. U Průhonu 22, Praha 7 jako svou 4241. publikaci

Odpovědný redaktor Zuzana Malečková Sazba Tomáš Brejcha Počet stran 320 První vydání, Praha 2011

© Grada Publishing, a.s., 2011

V knize použité názvy programových produktů, firem apod. mohou být ochrannými známkami nebo registrovanými ochrannými známkami příslušných vlastníků.

Vytiskly Tiskárny Havlíčkův Brod, a.s. Husova ulice 1881, Havlíčkův Brod

ISBN 978-80-247-3620-4 (tištěná verze) ISBN 978-80-247-7412-1 (elektronická verze ve formátu PDF) © Grada Publishing, a.s. 2012

# **Obsah**

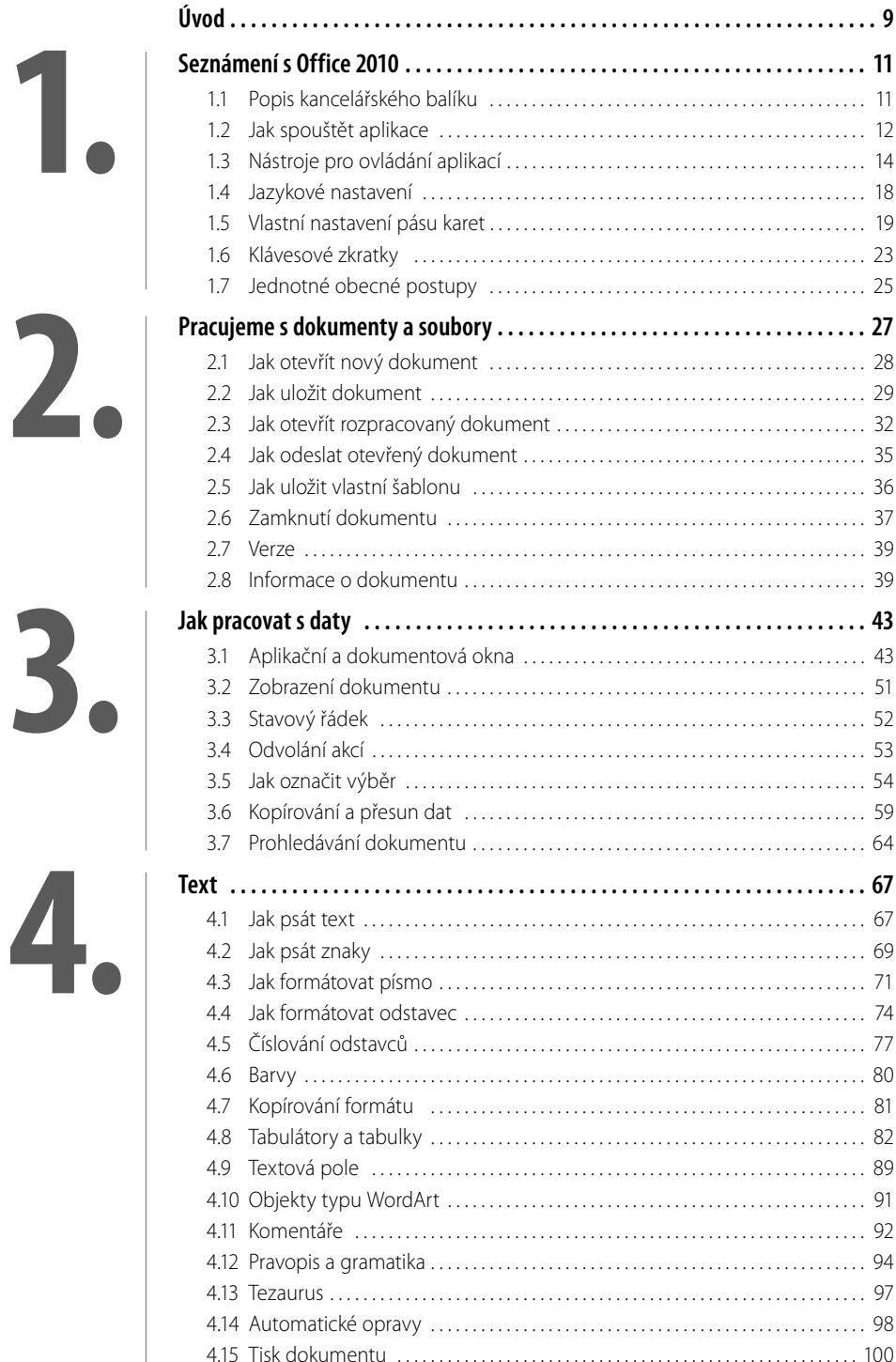

 $5<sub>5</sub>$ 

ш

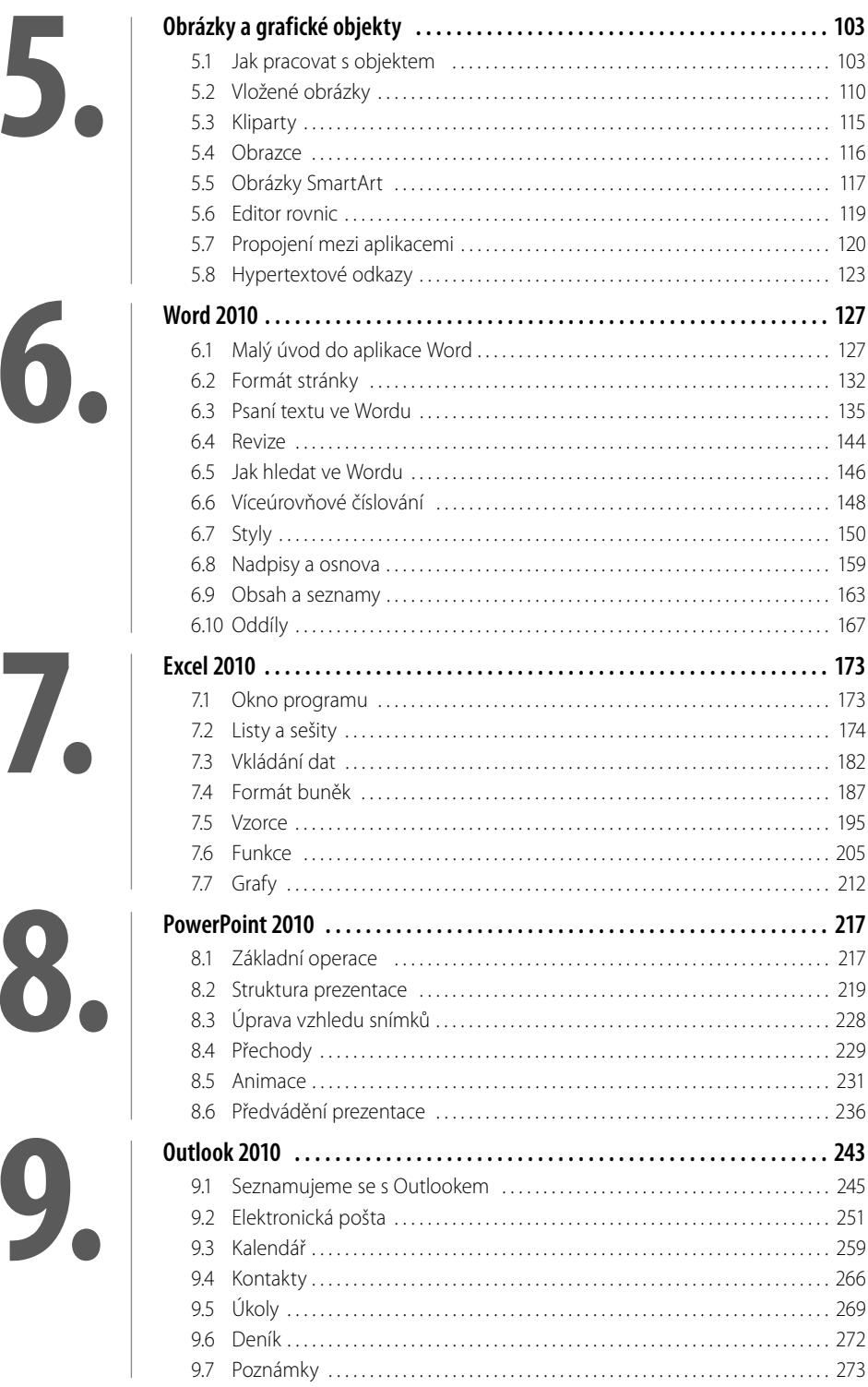

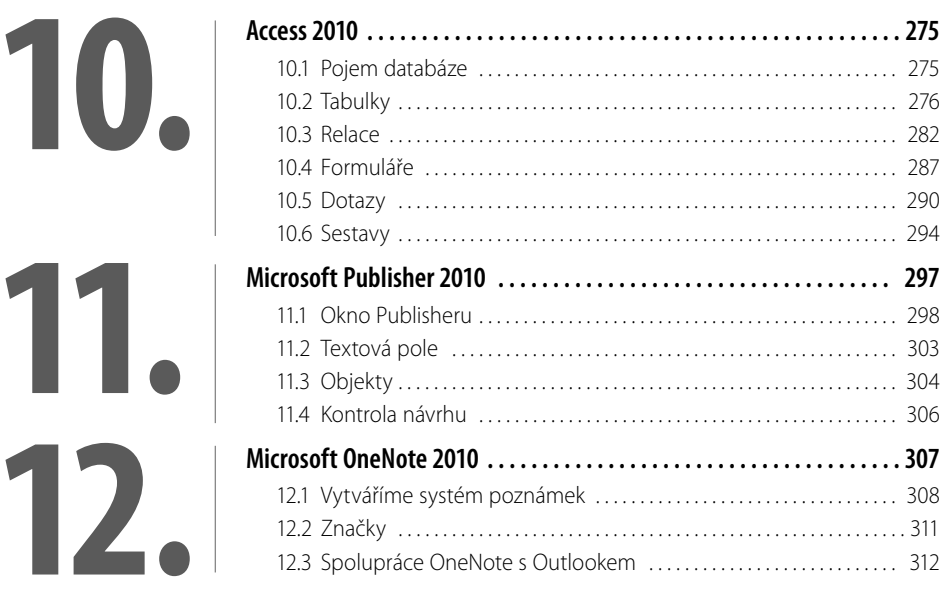

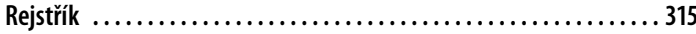

# **Úvod**

Kancelářský balík Microsoft Office je v našich krajích nejpoužívanějším kancelářským softwarem. Existuje již zhruba dvacet let a za tu dobu si vybojoval své místo na slunci i v českém a slovenském prostředí, a to i proto, že se současně s anglickými verzemi objevují na trhu verze české.

Na podzim roku 2010 přichází na svět už čtrnáctá verze, která se nazývá Microsoft Office 2010. Je následovníkem MS Office 2007, který přinesl převratnou novinku: zrušil panely nabídek i panely nástrojů a veškeré ovládání aplikací svěřil tzv. pásu karet.

Autoři programu usoudili, že tato novinka se osvědčila, a použili ji i ve verzi následující. Do systému pásu karet je nyní vhodněji zahrnuta tzv. nabídka Office, která se proměnila v soustavu několika samostatných listů, čímž zmizela nutnost pro řadu operací otevírat sadu dialogových oken.

Zatímco v předchozí verzi některé aplikace (Outlook, Publisher) ještě pásem karet nebyly naplno vybaveny, nyní je to jinak. Pás karet najdete všude.

Novinek je pochopitelně více, ale z uživatelského hlediska se jedná zejména o detaily, které nejsou nijak převratné. Za nejzajímavější novinku by se dalo označit zrušení několika desítek funkcí v Excelu a nahrazení jinými, ale z důvodů kompatibility lze i původní funkce nadále používat, takže změna není drastická.

I nakladatelství Grada vychází vstříc veřejnosti, a proto současně s uvedením MS Office 2010 vydává několik publikací věnovaných jednotlivým aplikacím, a současně se objevuje na trhu i tato objemná kniha, která seznámí čtenáře s celým kancelářským balíkem. Je zřejmé, že kniha v daném rozsahu stránek nemohla jít do největších detailů, popisy jsou spíše obecnější a důraz se klade i na vzájemné souvislosti mezi aplikacemi.

## **Komu je určena tato kniha**

Kniha je určena všem, kteří se chtějí seznámit se základy práce s kancelářským balíkem Microsoft Office 2010 a nechtějí nebo nemohou studovat mnohasetstránkové specializované příručky. Jde o tzv. pokročilé začátečníky.

Autor tedy předpokládá, že čtenář ovládá základy práce s počítačem, je seznámen se základními principy Windows a dokáže pracovat s klávesnicí a myší. Protože kniha nemůže jít příliš do hloubky, je nutné, aby čtenář ovládal základní manipulace s aplikačními i dialogovými okny, vyznal se v systému souborů a složek a uměl pracovat se schránkou.

## **Struktura knihy**

Kniha má obsahově dvě témata, obecné a specializované. Obecné téma, obsažené v prvních kapitolách knihy, popisuje vlastnosti a funkce, které jsou společné všem aplikacím Microsoft Office 2010, nebo se jen v detailech liší, a jsou natolik důležité, že by byly popsány i v následujících specializovaných kapitolách. V těch jsou potom postupně popsány jednotlivé aplikace Microsoft Office 2010 v rozsahu nutném pro základní poznání aplikace a vytvoření jednoduchého dokumentu.

## **Zavedené pojmy**

Abychom si v textu knihy vzájemně porozuměli, je třeba na tomto místě sjednotit názvosloví, a to proto, že v běžné praxi se používá pro stejné věci různých pojmů.

- **u Ukazatel myši** grafický symbol ovládaný pohybem myši po podložce, též kurzor myši nebo myší kurzor.
- **Najetí** umístění ukazatele myši na objekt, kterým se bude uživatel dále zabývat.
- ❚ **Klepnutí**  stisknutí a následné uvolnění levého tlačítka myši; dříve kliknutí. Tady je třeba podotknout, že v nápovědě programu se objevuje právě výraz kliknutí, my se však budeme držet správné české terminologie.
- ❚ **Poklepání** dvojí rychlé stisknutí levého tlačítka myši, nutné například ke spuštění programu pomocí ikony; dříve dvojklik nebo dablklik.
- **Stisk tlačítka** tlačítkem se zde rozumí grafický orámovaný objekt na obrazovce, ve kterém je umístěn text nebo piktogram. Tlačítko se stiskne najetím na objekt a následným klepnutím. Zpravidla se tak vyvolá akce.
- Zadání příkazu z nabídky nabídka je lišta umístěná pod horním okrajem okna, příkaz se zadává klepnutím na název skupiny příkazů a dále na položku příkazu z rozbalené rolety.
- **Místní nabídka** nabídka otevřená stiskem pravého tlačítka myši na objektu, jehož se má příkaz týkat. Příkaz se zadává stiskem levého tlačítka myši.
- **Výběr** označená část textu, obrázku, dokumentu. Všechny další operace se budou týkat celého tohoto výběru, ale nikoli dalších objektů.
- **Klávesová zkratka** současný stisk dvou nebo více kláves, jedna z nich je přeřaďovač CTRL, ALT nebo SHIFT. Zapisuje se například CTRL+S, což znamená, že je třeba nejdříve stisknout klávesu CTRL, podržet, přidat stisk klávesy S a vše uvolnit.
- ❚ **Ikona** vers. **Tlačítko** ikonou se rozumí objekt na pracovní ploše Windows nebo v otevřeném okně, skládá se z piktogramu a popisku a je třeba ji aktivovat poklepáním; většinou se jejím prostřednictvím spouštějí aplikace. Tlačítko je zpravidla ohraničený objekt v aplikačním nebo dialogovém okně, k jeho aktivaci stačí jediné klepnutí a jeho prostřednictvím se vykoná určitý příkaz (naznačený popiskem nebo piktogramem) nebo otevře dialogové okno.
- **Názvy tlačítek** ty, které uvádíme v této knize, jsou shodné s popiskem, který se zobrazí po najetí ukazatelem myši na tlačítko. Pokud některá tlačítka nedávají popisek (stává se to), uvádíme název tlačítka shodný s následující akcí, následně otevřeným dialogovým oknem nebo výrazem vyplývajícím z kontextu; v každém případě se pokoušíme umístění tohoto tlačítka lokalizovat pomocí obrázku.

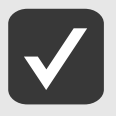

**Tato kniha je napsána v prostředí Windows 7. Znamená to, že všechny obrázky i postupy odpovídají tomuto novému operačnímu systému. Používáte-li ve svém počítači ještě starší systém (pravděpodobně Windows Vista nebo XP), nemůže to být na škodu, protože Office 2010 pracuje bez potíží i pod tímto systémem. Rozdíly mohou být především v některých dialogových oknech převzatých z aplikace Průzkumník.**

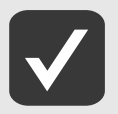

**Při psaní této knihy jsme předpokládali, že čtenář má nepřetržité připojení k internetu. Pokud toto připojení nemáte, můžete samozřejmě knihu pilně studovat a většinu popisovaných akcí si vyzkoušet, ale někde přece jen narazíte.**

# **1. Seznámení s Office 2010**

Kancelářský balík programů Microsoft Office 2010, jak už vyplývá z jeho názvu, je určen především pro zpracování dat v kancelářích. To však neznamená, že by se nedal využít i jinde, je to skutečně soustava univerzálních nástrojů, které využijí studenti, vědci, učitelé, zákonodárci i advokáti.

Microsoft Office nahradí prakticky každé zařízení, které se dříve v kancelářích používalo. Do muzea se tedy přemisťují psací stroje, kalkulačky, dálnopisy, faxy. Snad jen odpadkové koše a sešívačky zůstávají na svých místech. Místo toho přistupují tiskárny, které jsou kromě počítače nezbytným technickým zařízením, a bez nich je využití Microsoft Office poloviční.

Současně je nezbytné připojení k internetu, a to nejen proto, aby bylo možné stahovat aktualizace, ale především jako prostředek kontaktu s vnějším světem – elektronickou poštou.

V tomto okamžiku budeme předpokládat, že kancelářský balík programů Microsoft Office je již v počítači nainstalován. Ve velkých sítích je samozřejmostí, že tuto práci vykoná správce sítě, a pokud sedíte u osamělého počítače v domácnosti, po vložení instalačního disku do mechaniky a zadání licenčního čísla proběhne instalace automaticky a bez nutnosti dalšího zásahu.

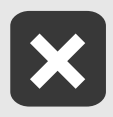

**Používejte legální software; především se vám většinou nepodaří načerno zkopírovaný program oživit (neznáte aktivační kód) a pokud ano, dopouštíte se porušení zákonů České republiky, což může být přiměřeně stíháno.** 

# **1.1 Popis kancelářského balíku**

Microsoft Office 2010 je skutečným balíkem programů, což znamená, že se nejedná o pouhou jednu aplikaci. Jedná se o konglomerát programů, které však dokážou operativně a účinně spolupracovat. Nejsou to v žádném případě programy jednoúčelové, jejich možnosti jsou velmi široké. Mnohdy je dokonce uživatel na pochybách, který program má pro zpracování daného typu dokumentu vlastně použít.

Příkladem je jednoduchá tabulka – mám ji vytvořit v Excelu, nebo na to bude stačit Word, či dokonce PowerPoint?

Je logické, že většinou se automaticky sáhne po té aplikaci, která je pro daný typ dat přímo určena, ale mnohdy se vyplatí zauvažovat. Velmi často totiž nestačí na zpracování dat jediná aplikace.

Takovým příkladem může být technologický reglement, který sice v převážné míře obsahuje text, ale najdeme v něm určitě i několik fotografií, jednoduchých technických výkresů, tabulky a může být proložen i grafy.

Patrně bude postup takový, že se text napíše ve Wordu, tabulky a grafy dodá Excel, technické výkresy lze vytvořit nejlépe pomocí PowerPointu a pro úpravu fotografi í použijeme aplikaci mimo Microsoft Office. Jenže my chceme, aby výsledkem byl jediný dokument.

V tom případě je třeba sáhnout po integrující aplikaci, která dokáže rozdílné typy dat sjednotit do konečného tvaru a přehledné podoby. Tou aplikací je Microsoft Word.

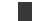

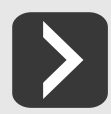

Co tedy vlastně máme v rukou a s čím budeme pracovat?

- **Microsoft Office Word 2010** textový procesor, jehož hlavním posláním je zpracování textu. Lze jej však považovat za integrující aplikaci celého kancelářského balíku, protože právě v dokumentu Wordu lze soustředit data zpracovaná dalšími aplikacemi (tabulky, grafy, obrázky, databáze).
- **II Microsoft Office Excel 2010** tabulkový kalkulátor, určený především pro zpracování tabulek a grafů; jedna z nejchytřejších aplikací, která kdy opustila dílny Microsoftu.
- Microsoft Office PowerPoint 2010 program určený k vytváření prezentací, lze jej však výhodně využít i pro tvorbu jednodušších vektorových obrázků a ty pak exportovat ve formátu WMF.
- Microsoft Office Outlook 2010 elektronický diář, tedy správce elektronické pošty, kalendář, plánovač, adresář.
- Microsoft Office Access 2010 program určený pro vytváření a správu databází, tedy velkých souborů s daty hromadného charakteru – seznamy, kartotéky.
- **I Microsoft Publisher 2010** aplikace určená pro vytváření publikací profesionálního vzhledu, jejíž pomocí lze publikovat marketingové a komunikační materiály.
- **Microsoft OneNote 2010** digitální poznámkový blok, kde lze shromažďovat velmi operativně poznámky a informace. Stručně řečeno – zbavíte se papírků nalepených na monitoru a poházených po stole.
- Microsoft Office Picture Manager umožňuje spravovat, upravovat a třídit obrázky v počítači. Popis této aplikace v knize nehledejte.
- **u Galerie Médií** pomocná aplikace spravující tzv. klipy (obrázky, zvukové soubory apod.). Setkáme se s ní v této knize při popisu práce s kliparty.

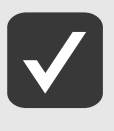

**Je poměrně nepraktické a pro čtenáře nepřehledné používat v textu celý oficiální název programu. Proto se budete dále setkávat jen s jednoslovnými názvy jako například Excel nebo Outlook. Vždy se tím rozumí součást MS Office 2010; pokud by se mělo jednat o starší verze programů, bude to výslovně uvedeno.**

## **1.2 Jak spouštět aplikace**

Všechny aplikace MS Office se spouštějí stejným způsobem; jak už bývá běžné, metod je několik a záleží jen na vás, kterou budete používat.

Aplikace MS Office lze spustit:

- Z nabídky Start → Všechny Programy → Microsoft Office → Microsoft Office (název) 2010. Některé aplikace jsou ještě ukryty ve složce Microsoft Office  $\rightarrow$  Nástroje Microsoft Office.
- Poklepáním na zástupce aplikace na pracovní ploše. Někdo mívá ve zvyku si zástupce programů, které používá nejčastěji, umístit na pracovní plochu, ale není to právě nejšťastnější místo. Při běžné práci bývá pracovní plocha Windows nedostupná, protože je zakrytá větším či menším množstvím otevřených oken. Rychle ji zpřístupníte stiskem tlačítka **Zobrazit plochu** vpravo na hlavním panelu (ve Windows 7) nebo z místní nabídky na hlavním panelu zadáním příkazu **Zobrazit plochu** (ve starších verzích).
- Z dialogového okna **Spustit**, které je k dispozici ve starších verzích Windows; toto okno otevřete z nabídky **Start Spustit**. V okně do vstupního pole **Otevřít** napište název aplikace a stiskněte tlačítko **OK** – viz obrázek 1.1. Je třeba ale znát název aplikace:
- **winword** spustíte Word;
- **excel** spustíte Excel;
- **powerpnt** spustíte PowerPoint;
- **outlook** spustíte Outlook;
- **msaccess** spustíte Access.

❚ Pomocí vyhledání v nabídce **Start** ve Windows 7. Název programu napište do pole **Prohledat programy a soubory** a chvíli vyčkejte; systém vám za moment dá odpověď jako na obrázku 1.1.

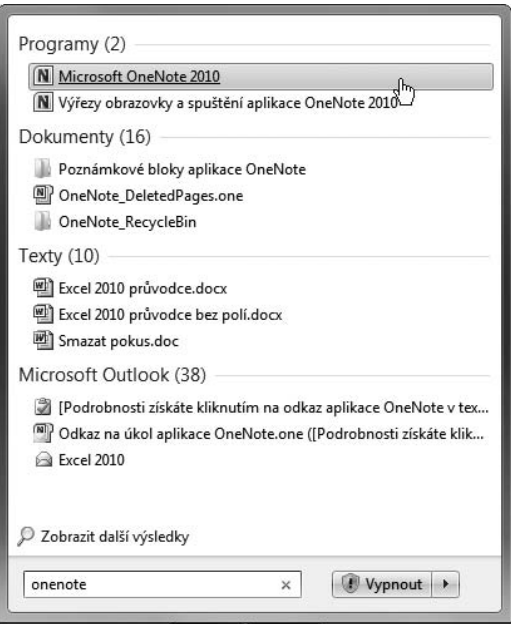

**Obrázek 1.1: Spuštění aplikace vyhledáním**

■ Z hlavního panelu Windows 7; jakmile v tomto systému spustíte program, zobrazí se na hlavním panelu jeho tlačítko. Toto tlačítko lze k hlavnímu panelu připnout; otevřete zde místní nabídku a zadejte příkaz **Připnout tento program na hlavní panel**, podobně jako na obrázku 1.2, kde současně můžete vidět připnutou většinu tlačítek kancelářského balíku MS Office 2010.

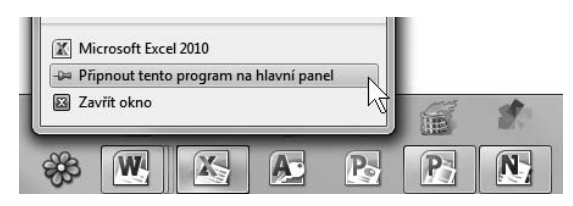

**Obrázek 1.2: Připnutí programu k hlavnímu panelu**

■ Z panelu **Snadné spuštění** ve starších verzích Windows. Nejjednodušší je předem umístit ikonu programu na pracovní plochu, pak ji uchopit pravým tlačítkem myši a přesunout na panel **Snadné spuštění**.

V každém případě následuje po spuštění programu otevření okna. Všechna okna jsou v principu stejná, k ovládání se používá především **pás karet**.

# **1.3 Nástroje pro ovládání aplikací**

Všechny aplikace MS Office 2010 se ovládají stejnými nástroji. Jestliže jste již někdy pracovali se staršími verzemi MS Office, pak víte, že k ovládání programů byly určeny panely nabídek a panely nástrojů. Panely nabídek zmizely, nahradil je jednotný nástroj pás karet.

Panely nástrojů jsou potlačeny na nejmenší možnou míru, i jejich úkoly přebírá pás karet. Zbyl jediný, který se nazývá panel nástrojů **Rychlý přístup**.

Kromě toho je k dispozici obvyklá místní nabídka, navíc doplněná minipanelem nástrojů; odsud lze zadávat nejčastěji používané funkce týkající se daného místa.

## **Pás karet**

Pás karet je univerzální nástroj určený k ovládání programu. Je ukotven u horního okraje aplikační okna. Je to univerzální nástroj; naučíte-li se s ním pracovat v jedné aplikaci, ihned jej můžete bez potíží použít v aplikaci jiné. Zjistíte to snadno, protože po spuštění kterékoli z aplikací je okamžitě k dispozici karta nazvaná **Domů** – viz obrázek 1.3.

Karty jsou naskládány na sebe jako v kartotéce a každá se představuje svým ouškem, kde také najdete název karty.

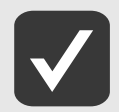

#### **Povšimněte si, že u všech aplikací najdete na prvním místě kartu Domů, s univerzálními nástroji pro psaní a formátování textu a práci se schránkou.**

Nemusím jistě zdůrazňovat, že k jiné kartě přejdete klepnutím na její ouško. Pro přechod k jiné kartě lze ale využít i myš – najeďte na pás karet a otáčejte pomalu kolečkem.

Některé karty jsou dočasně skryté a zobrazí se až tehdy, když jich je potřeba; tímto způsobem zareagují aplikace například na klepnutí na vložený obrázek. Tyto karty většinou nesou název **Nástroje**. Malou ukázku pásu karet vám představuje obrázek 1.3.

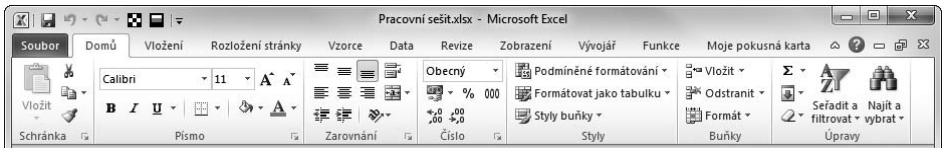

**Obrázek 1.3: Ukázka pásu karet (Excel)**

S pásem karet lze pracovat bez použití myši, jen s klávesnicí. Stiskem klávesy ALT aktivujete maličké popisky s názvy kláves, které je třeba pro spuštění dané funkce stisknout. Na obrázku 1.4 můžete vidět, že jednotlivé karty jsou přístupné například po stisku klávesy S, C nebo K, kartu **Soubor** aktivujete stiskem klávesy S a panel nástrojů **Rychlý přístup** obsloužíte stiskem kláves s číslicemi (na numerické části klávesnice).

Stisknete-li některou z kláves pro přechod na jinou kartu, zobrazí se tato karta a na ní budou k dispozici další popisky, tentokrát už pro aktivaci jednotlivých funkcí nebo zadání příkazů.

|                                                                                                    |                                  |                                                                                              |                  | Plán tvorby 2005-2008.xls [režim kompatibility] - Microsoft Excel |                                                 |                                                      |         |                                          |        |  |
|----------------------------------------------------------------------------------------------------|----------------------------------|----------------------------------------------------------------------------------------------|------------------|-------------------------------------------------------------------|-------------------------------------------------|------------------------------------------------------|---------|------------------------------------------|--------|--|
| Soubor<br>Domů<br>×.<br>υ<br>ು<br>ᇛ<br>-------<br>$\rightarrow$<br>Kontingenční Tabulka<br>tabulka * | Vložení<br>na<br>Obrázek Klipart | Rozložení stránky<br>Dbrazce *<br>$=$   $\alpha$<br>ЮB<br>SmartArt<br>Ga+ Snímek obrazovky * | Vzorce<br>-<br>⊵ | Data<br>W<br>Sloupcow                                             | Revize<br>Spoinicow -<br>Výsečový *<br>Pruhow * | Zobrazení<br>Plošný v<br>∴ Bodový *<br>Další grafy * | Vývojář | Funkce<br>$\overline{\vee}$<br>Minigrafy | Průřez |  |
| Tabuľky                                                                                              |                                  | Ilustrace                                                                                    |                  |                                                                   | Grafy                                           |                                                      | ы       |                                          | Filtr  |  |

**Obrázek 1.4: Ovládání pásu karet klávesnicí**

Protože nástrojů je na jednotlivých kartách umístěno mnoho, je každá karta rozdělena do skupin, které jsou odděleny svislou příčkou, mají vlastní lištu a jsou označeny názvem. Například na kartě **Vložení** na obrázku 1.4 lze spatřit skupiny **Tabulky**, **Ilustrace**, **Grafy** atd.

V každé skupině už jsou k dispozici nástroje, jejichž pomocí lze zadávat jednotlivé příkazy. Jsou to především tlačítka, ale můžete zde najít i číselná pole, vstupní pole, rozevírací seznamy.

Nejčastěji používané příkazy mají ovládací prvky velké a tady snadno dostupné. Ty, o nichž autoři programu usoudili, že se nebudou používat často, jsou na kartách méně nápadné, jejich tlačítka jsou většinou malá.

Některé příkazy nebo nastavení jsou dostupné až v dialogových oknech nebo podoknech. Pak je lišta této skupiny doplněna na pravé straně tlačítkem **Více**, jako na obrázku 1.5. Stiskem tohoto tlačítko lze dialogové okno nebo podokno otevřít.

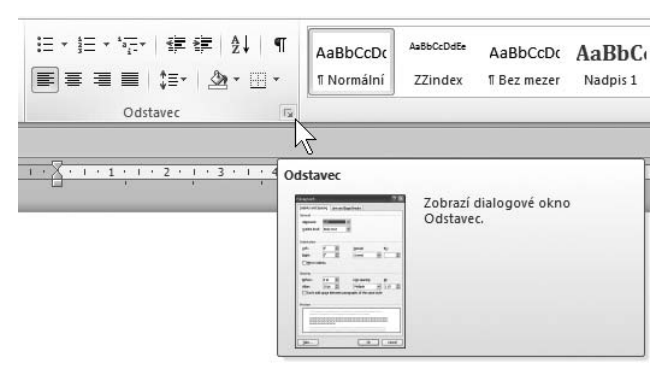

**Obrázek 1.5: Stiskem tlačítka Více se otevře dialogové okno**

Pás karet lze minimalizovat, tedy skrýt. Zařídíte to zadáním příkazu **Minimalizovat pás karet** z místní nabídky. Získáte tak větší pracovní plochu, ale platíte za to daň v podobě klepnutí navíc; aby se pás karet opět zobrazil, je třeba klepnout na ouško karty.

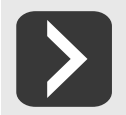

+

**Pro minimalizaci (a také následné zobrazení) dobře poslouží tlačítko Minimalizovat pás karet, které najdete v záhlaví okna vpravo vedle tlačítek pro ovládání okna – viz obrázek 1.6. Sousedem tohoto tlačítka je tlačítko nápovědy.**

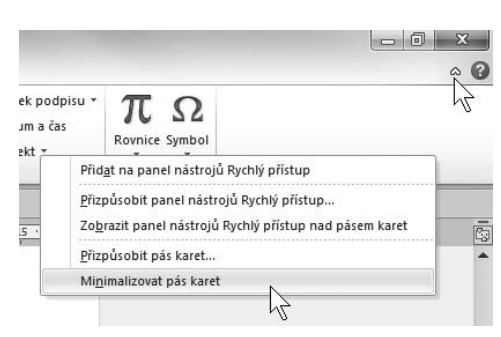

**Obrázek 1.6: Jak minimalizovat pás karet**

Je velmi důležité, abyste se s pásem karet v aplikacích, s nimiž pracujete často, velmi dobře seznámili. Na tom totiž záleží, zda se budete v prostředí programu cítit dobře nebo zda bude vaše práce těžkopádná s neustálým pátráním po různých funkcích.

Některé karty jsou ve všech aplikacích prakticky shodné, protože zahrnují společné postupy a nastavení. Mohou se ale lišit v detailech, typických pro tu kterou aplikaci. Jedná se především o karty:

- ❚ **Domů** karta je určena pro prostou práci s daty textového charakteru, nastavením formátu, najdete zde nástroje pro práci se schránkou a odsud lze také prohledávat dokument.
- ❚ **Vložení** tato karta umožňuje vložit do dokumentu většinu toho, co je myslitelné. Jedná se především o grafické objekty a tabulky.
- **Rozložení stránky** karta je určena pro úpravu vzhledu stránky, lze tedy odsud nastavit velikost, orientaci stránky či velikost okrajů.
- Zobrazení odsud nastavujete způsob zobrazení dokumentu tak, aby vždy vyhovovalo právě používanému postupu či akci.
- ❚ **Vývojář**  tato karta je za normálních okolností skrytá a zobrazuje se teprve na zvláštní přání; jak se to dělá se dočtete v kapitole o úpravě pásu karet. Z této karty se řídí práce s makry a práce s formuláři; v této knize pro začátečníky se jí nebudeme zabývat.
- **Nástroje** tato karta obsahuje nástroje k úpravě speciálních objektů (obrázky, tabulky, grafy, kontingenční tabulky, kliparty atd.). Zobrazí se vždy, zamýšlíte-li upravovat takový objekt.

Zvláštní postavení má karta **Soubor**. Je z ní dostupné jen barevné tlačítko (v souladu s barvou ikony aplikace), které je třeba aktivovat klepnutím. Zobrazená karta **Soubor** dočasně překryje celé okno **Excelu** a skryje se buď v okamžiku, kdy z ní zvolíte některý příkaz, nebo po stisku klávesy ESC.

Stisknete-li tlačítko **Soubor**, okamžitě se prostor okna překryje právě kartou **Soubor,** zpravidla otevřené v kategorii **Informace**, tak jako na obrázku 1.7. Jedná se o přehled informací o aktuálně otevřeném dokumentu.

Karta **Soubor** nabízí po levé straně panel s příkazy, kde volíte další pokračování. První čtyři možnosti jsou určeny pro konkrétní operace se souborem (uložení, otevření, zavření) a reagují otevřením dialogových oken. Další položky ponechají otevřenou kartu **Soubor** a na ploše karty nabídnou k dispozici vše potřebné. Z karty **Soubor** lze otevřít dialogové okno **Možnosti aplikace** a poslední položkou, **Konec**, lze aplikaci ukončit. Stejně ale reaguje stisk zavíracího tlačítka v záhlaví okna nebo klávesová zkratka ALT+F4.

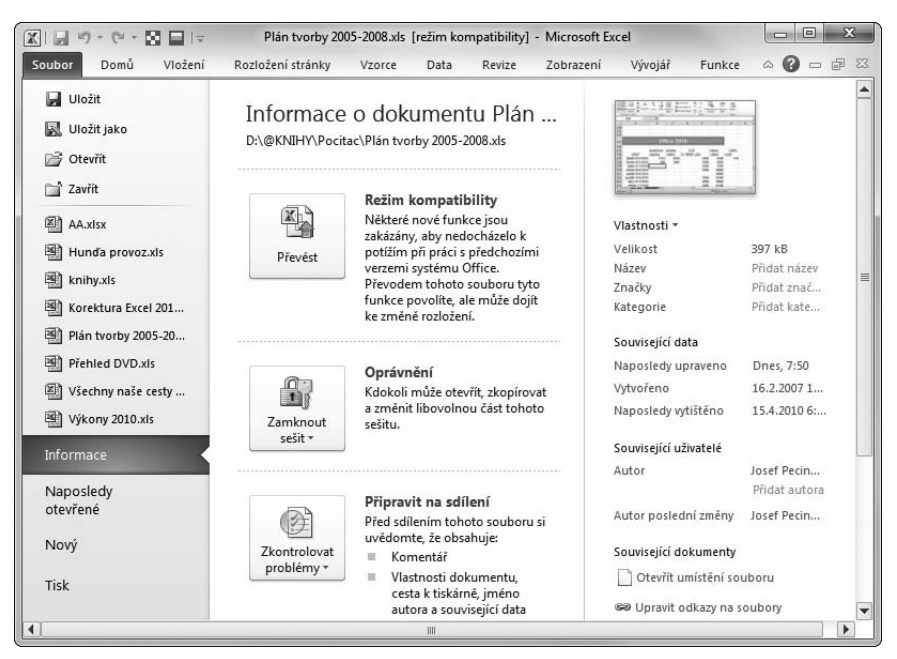

**Obrázek 1.7: Karta Soubor (Excel)**

## **Panel nástrojů Rychlý přístup**

Pás karet je doplněn panelem nástrojů **Rychlý přístup**. Ve výchozím stavu jej téměř ani nepostřehnete, je maličký a splývá se záhlavím okna. Jeho pomocí lze zadávat ty příkazy, které používáte nejčastěji a je tedy třeba, aby byly po ruce doslova vždy, bez nějakého přechodu mezi kartami. V základním nastavení zde najdete tlačítko pro uložení aktuálního dokumentu a pak dvě tlačítka pro

odvolání akcí (**Zpět** a **Znovu**). Sami si však panel můžete doplnit dalšími tlačítky. Stisknete-li tlačítko **Přizpůsobit panel nástrojů Rychlý přístup**, získáte nabídku jako na obrázku 1.8. Výběrem položek lze na panel operativně doplnit další příkazy, eventuálně je stejným postupem odstranit. Nabízené příkazy se pochopitelně liší podle toho, se kterou aplikací pracujete.

To však ještě není vše, na panel nástrojů **Rychlý přístup** lze přidat prakticky každý příkaz, který obsahuje pás karet. Stačí otevřít místní nabídku a z ní zadat příkaz **Přidat na panel nástrojů Rychlý přístup** – viz obrázek 1.6.

Podobně lze takový příkaz z panelu nástrojů **Rychlý přístup** i odstranit, a to opět z místní nabídky zadáním příkazu **Odebrat z panelu nástrojů Rychlý přístup**.

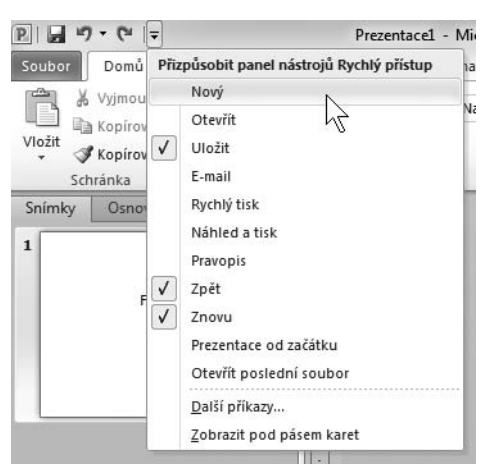

**Obrázek 1.8: Panel nástrojů Rychlý přístup**

Můžete rozhodnout o tom, kde bude panel nástrojů **Rychlý přístup umístěn**; místní nabídka obsahuje příkaz **Zobrazit panel nástrojů rychlý přístup pod (nad) pásem karet**. Bohužel není možné pás karet uvolnit z pevného umístění a zacházet s ním jako s plovoucím panelem.

Příkazy zadávané z pásu karet nebo z panelu nástrojů **Rychlý přístup** lze nahradit použitím klávesových zkratek. Je to nejrychlejší a hojně používaný postup. Jeho nevýhoda je ale zřejmá – klávesové zkratky je třeba si zapamatovat. Některé jsou univerzální a používají se ve všech aplikacích pod Windows (uložení souboru CTRL+S, kopírovat do schránky CTRL+C), jiné jsou specifické pro tu kterou aplikaci.

Máte-li zájem, napoví vám klávesovou zkratku samotná aplikace. Zastavíte-li myší na okamžik na ovládacím prvku (tlačítko, rozevírací seznam), obvykle se zobrazí popisek budoucí události; ten může být mnohdy doplněn i klávesovou zkratkou pro stejný příkaz – viz obrázek 1.9.

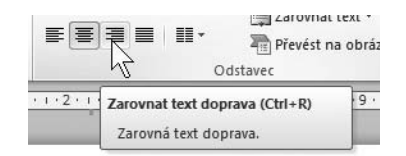

**Obrázek 1.9: Jak zjistit klávesovou zkratku**

### **Místní nabídky a minipanel nástrojů**

Místní nabídka je k dispozici prakticky všude a měli byste si na její existenci rychle zvykat. Otevřete ji na aktuálním místě pravým tlačítkem myši. Nabídka je velmi přizpůsobivá a obsahuje pouze ty nástroje, které se daného místa týkají. Je tedy velmi pravděpodobné, že akce, ke které se chystáte, bude dostupná právě odsud a můžete vypustit někdy i složité listování pásem karet.

Kromě příkazů v nabídce se současně otevírá i minipanel nástrojů – viz obrázek 1.10. Tento minipanel nabízí několik nejčastěji používaných formátovacích nástrojů, obvykle tu najdete tlačítka pro formátování písma, kopírování formátu a pak některé specifické příkazy týkající se aktuálního typu dokumentu.

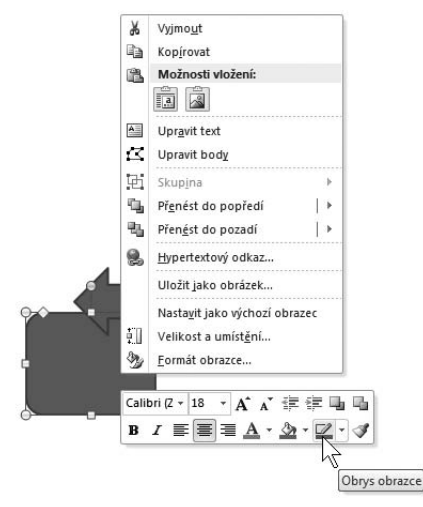

**Obrázek 1.10: Místní nabídka a minipanel nástrojů (PowerPoint)**

## **1.4 Jazykové nastavení**

Abyste předešli eventuálním nehodám, je třeba mít v pořádku jazykové nastavení. Překontrolujte si je. Spusťte aplikaci Jazykové nastavení MS Office 2007 (z nabídky Start  $\rightarrow$  Všechny Progra**my → Microsoft Office → Nástroje systému Microsoft Office 2010 → Jazykové předvolby systému Microsoft Office 2010**). V otevřeném okně (viz obrázek 1.11) překontrolujte v poli Zvolit **jazyky pro úpravy** seznam jazyků; měly by být nastaveny především **Čeština** a **Angličtina**.

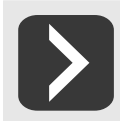

**Stejné nastavení je k dispozici v dialogovém okně možnosti aplikace v kategorii Jazyk.**

Pro každý jazyk může být k dispozici rozložení kláves a kontrola pravopisu. Nejsou-li nainstalovány příslušné slovníky (v našem případě třeba pro francouzštinu) klepněte na položku **Nenainstalováno**. Otevřou se internetové stránky společnosti Microsoft, kde již máte možnost příslušné slovníky získat (někdy za poplatek).

Není-li povolena klávesnice, klepněte na odkaz **Nepovoleno** a pro další nastavení dostanete k dispozici dialogové okno **Jazyky a služby zpracování textu**.

Chcete-li pracovat s dalšími jazyky, vyberte postupně tyto jazyky v seznamu **Přidat další jazyky pro úpravy**.

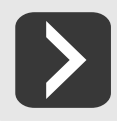

**Další jazyky lze získat z webových stránek společnosti Microsoft, když klepnete na odkaz Jak lze získat další jazyky zobrazení a nápovědy z webu Office.com?** 

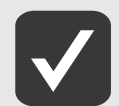

**Výběr jazyků je důležitý například pro kontrolu pravopisu a gramatiky, tezaurus a další funkce.**

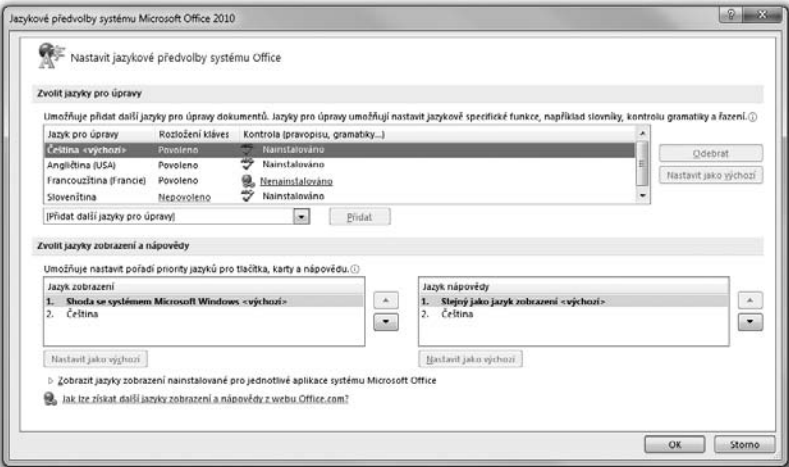

**Obrázek 1.11: Jazykové předvolby systému**

## **1.5 Vlastní nastavení pásu karet**

Jestliže jste již pracovali s předchozí verzí MS Office 2007, jistě jste s nelibostí nesli skutečnost, že pás karet byl neměnnou strukturou a museli jste se smířit s jeho rozložením tak, jak ho určili autoři. Jediné, co vám bylo povoleno, byly drobné změny na panelu nástrojů **Rychlý přístup**. V Office 2010 je tomu jinak, můžete si pás karet upravit k obrazu svému.

Otevřete okno **Možnosti aplikace** a přejděte ke kategorii **Přizpůsobit pás karet**. Totéž okno ale otevřete z místní nabídky na pásu karet zadáním příkazu **Přizpůsobit pás karet**.

Budeme se nejprve zabývat pravým seznamem – **Přizpůsobit pás karet**. Rozevíracím seznamem můžete rozhodnut, zda se mají zobrazovat **Hlavní karty** (výchozí stav), **Všechny karty** nebo jen **Karty nástrojů**. Právě tady se také projeví vaše vlastní úpravy.

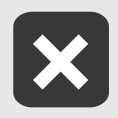

**Nejste-li dostatečně zkušení, nijak neměňte základní nastavení pásu karet, nejspíš byste tak sami sebe jen zmátli. Pro vlastní potřebu si vytvářejte především nové karty, přičemž ty původní můžete pouze skrýt.** 

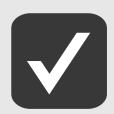

**Z původních karet nemůžete žádný nastavovací prvek odstranit, můžete sem však přidávat nové. Zvažte ale, zda je to opravdu nutné.**